# Stampa di documenti archiviati su un supporto USB

Collegando il supporto USB direttamente sul sistema si possono stampare, in modo facile e veloce, i file archiviati senza dover utilizzare un computer. **Stampa di documenti archiviati su un supporto USB**<br>
Collegando il supporto USB direttamente sul sistema si possono stampare, in<br>
senza dover utilizzare un computer.<br> **Restrizioni**<br>
• Si possono stampare i seguenti tipi di **Exampa di documenti archiviati su un supporto USB**<br>
Ilegando il supporto USB direttamente sul sistema si possono stampare, in morza dover utilizzare un computer.<br> **Strizioni**<br>
Si possono stampare i seguenti tipi di file:<br>

## Restrizioni

- -
	-
	-
- 
- 
- **ampa di documenti archiviati su un supporto USB**<br>legando il supporto USB direttamente sul sistema si possono stampare, in mc<br>za dover utilizzare un computer.<br>**strizioni**<br>Si possono stampare i seguenti tipi di file:<br>• File **Example di documenti archiviati su un supporto USB**<br>
legando il supporto USB direttamente sul sistema si possono stampare, in mo<br>
za dover utilizzare un computer.<br> **Strizioni**<br>
Si possono stampare i seguenti tipi di file: **Stampa di documenti archiviati su un supporto USB**<br>
Collegando il supporto USB direttamente sul sistema si possono stampare, in mode<br>
senza dover utilizzare un computer.<br> **Restrizioni**<br>
• Si possono stampare i seguenti ti Casella documenti<br>
• Stampa di documenti archiviati su un supporto USB<br>
Collegando il supporto USB direttamente sul sistema si possono stampare, in modo facile e veloce, i file archiviati<br>
• Si possono stampare i seguenti Gasella documenti<br>
Stampa di documenti archiviati su un supporto USB<br>
Collegando il supporto USB direttamente sul sistema si possono stampare, in modo facile e veloce, i file archiviati<br>
Restrizioni<br>
• Si possono stampar che il sistema non funzioni correttamente.

#### Stampa

È possibile stampare documenti salvati su un supporto USB.

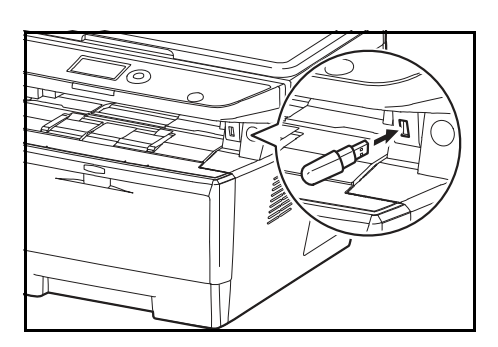

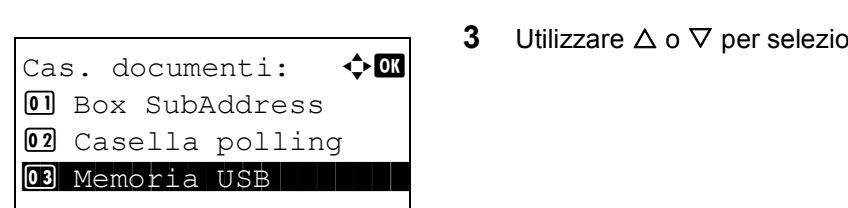

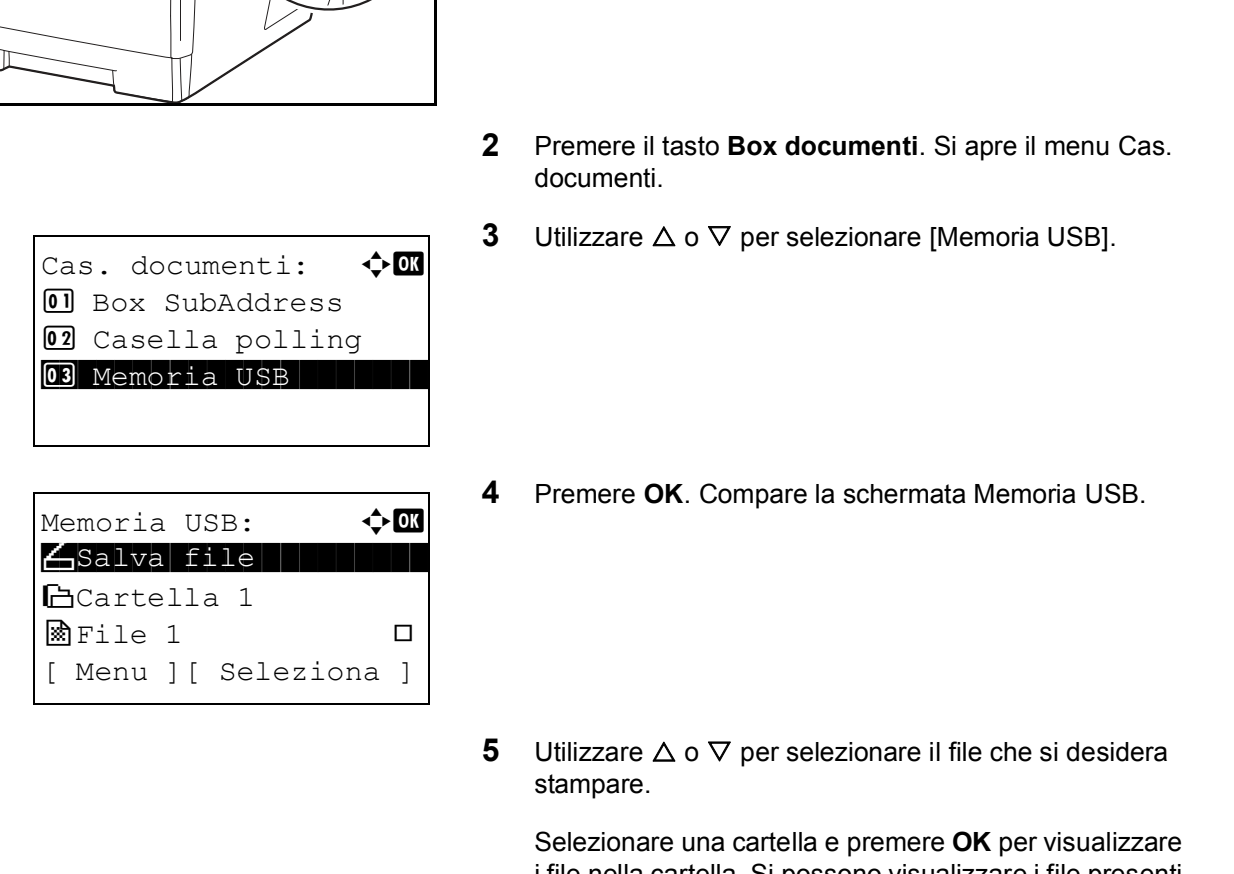

1 Inserire il supporto USB nello slot memoria USB.

- 2 Premere il tasto Box documenti. Si apre il menu Cas. documenti.
- 3 Utilizzare  $\Delta$  o  $\nabla$  per selezionare [Memoria USB].

4 Premere OK. Compare la schermata Memoria USB.

**5** Utilizzare  $\triangle$  o  $\nabla$  per selezionare il file che si desidera stampare.

Selezionare una cartella e premere OK per visualizzare i file nella cartella. Si possono visualizzare i file presenti nei primi tre livelli di cartella che includono la directory di root.

6

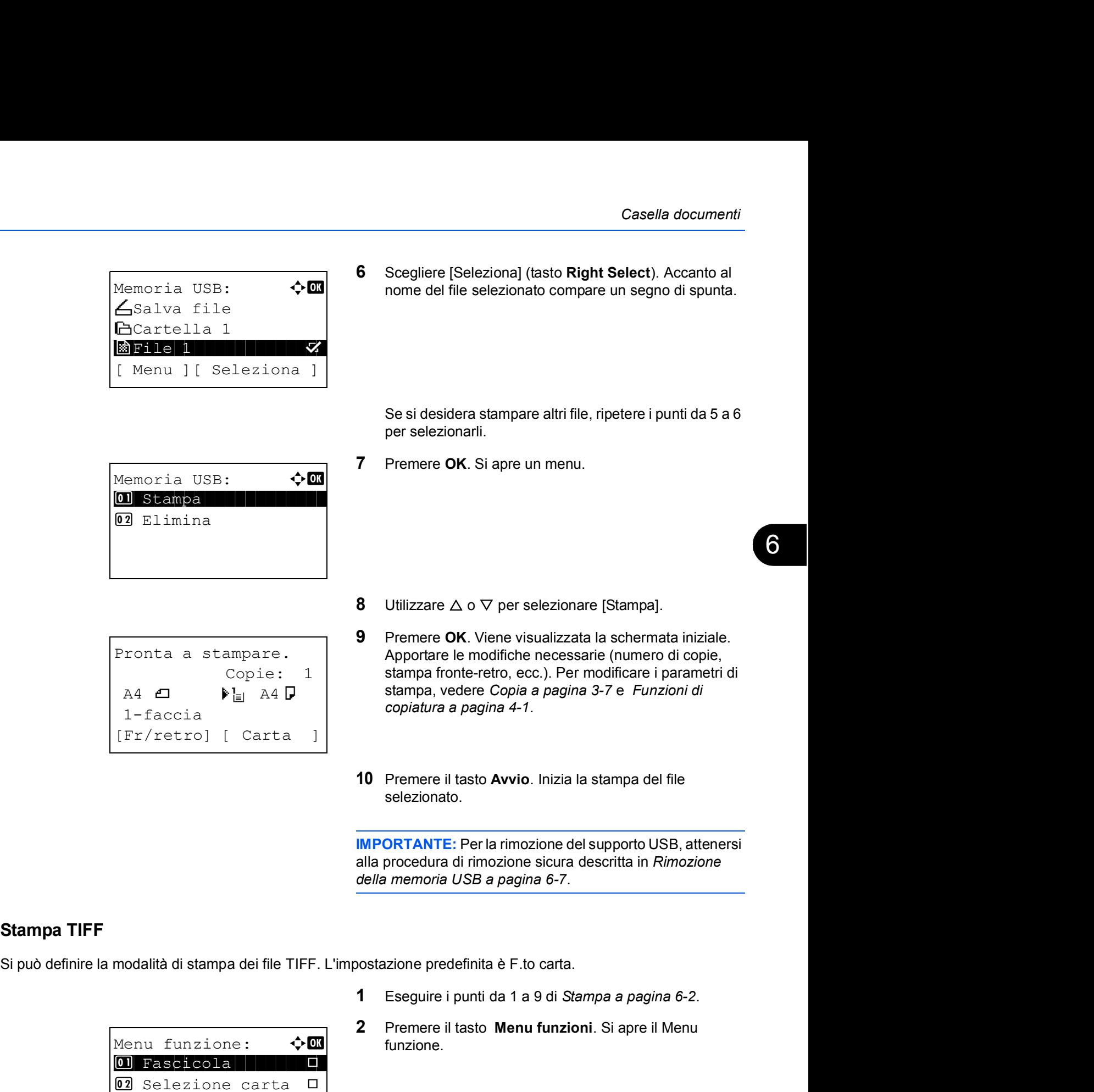

IMPORTANTE: Per la rimozione del supporto USB, attenersi alla procedura di rimozione sicura descritta in Rimozione della memoria USB a pagina 6-7. ID Prefere in tasto Avvio. Inizia la stampa dei nie<br>
IMPORTANTE: Per la rimozione del supporto USB, attenersi<br>
alla procedura di rimozione sicura descritta in *Rimozione*<br>
della memoria USB a pagina 6-7.<br>
pa dei file TIFF

Si può definire la modalità di stampa dei file TIFF. L'impostazione predefinita è F.to carta.

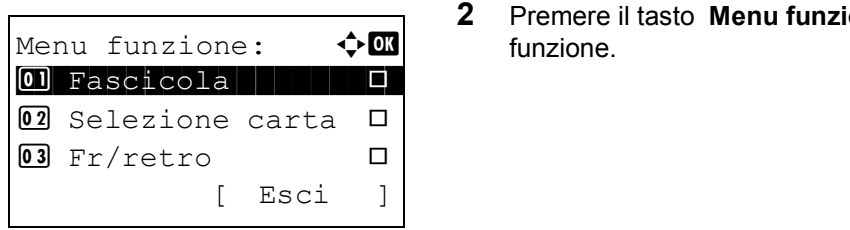

- 
- 
- 3 Utilizzare  $\Delta$  o  $\nabla$  per selezionare [Stampa TIFF].
- Stampa TIFF:  $\rightarrow \infty$ \*\*\*\*\*\*\*\*\*\*\*\*\*\*\*\*\*\*\*\*\* 1 \*F.to carta 02 Risoluz. immag. 03 Risol. di stampa
- 4 Premere OK. Si apre il menu Stampa TIFF.
	- **5** Utilizzare  $\triangle$  o  $\nabla$  per selezionare il modo di stampa desiderato.

I modi di stampa selezionabili sono: F.to carta (adatta al formato carta in uso) Risoluz. immag. (adatta alla risoluzione immagine) Risol. di stampa (adatta alla risoluzione di stampa) 3 Unizzare Δ0 V per selezionale in modo di stampa<br>desiderato.<br>
I modi di stampa selezionabili sono:<br>
F.to carta (adatta al formato carta in uso)<br>
Risoluz, immag. (adatta alla risoluzione immagine)<br>
Risol. di stampa (adatt

6 Premere OK.

Compare il messaggio Completato. e si ritorna alla schermata principale.

NOTA: Premere il tasto Reimposta per azzerare le impostazioni selezionate nel Menu funzione.

### XPS Adatta pag.

Se si seleziona On, i dati XPS verranno adattati al formato carta in uso durante la stampa. Se si seleziona Off, i dati verranno stampati nel loro formato originale. Complete in these schemata principale.<br>
Schemata principale.<br>
NOTA: Premere il tasto **Reimposta** per azzerare le<br>
impostazioni selezionate nel Menu funzione.<br>
<br>
anno adattati al formato carta in uso durante la stampa. Se

 $\begin{array}{|c|c|c|c|c|}\hline \textbf{0} & \texttt{Fascicola} & & \textbf{0} & \textbf{1} & \textbf{1} & \$ 02 Selezione carta □ 03 Fr/retro  $\Box$ 

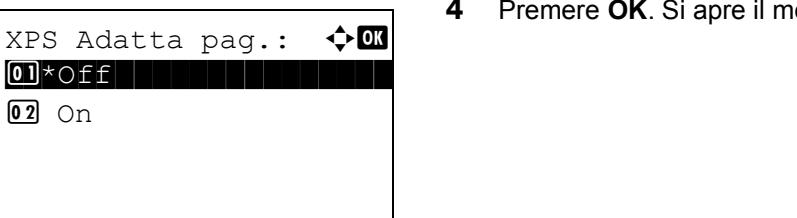

- 
- funzione.  $\frac{2}{\text{Temperature}}$  2 Premere il tasto Menu funzioni. Si apre il Menu
	- **3** Utilizzare  $\triangle$  o  $\nabla$  per selezionare IXPS Adatta pag. 1.
	- 4 Premere OK. Si apre il menu XPS Adatta pag.

- **5** Utilizzare  $\triangle$  o  $\nabla$  per selezionare [Off] oppure [On].
- 6 Premere OK.

Compare il messaggio Completato. e si ritorna alla schermata principale.

NOTA: Premere il tasto Reimposta per azzerare le impostazioni selezionate nel Menu funzione.

6

## Archiviazione dei documenti sulla memoria USB (Scansione a USB)

Questa funzione permette di archiviare i file delle scansioni sul supporto USB collegato al sistema. Si possono memorizzare file in formato PDF, TIFF, JPEG o XPS.

NOTA: Il numero massimo di file archiviabili è 100.

#### Archiviazione dei documenti

Attenersi alla seguente procedura per archiviare dei documenti su un supporto USB.

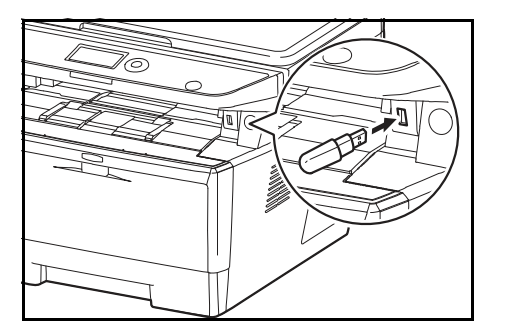

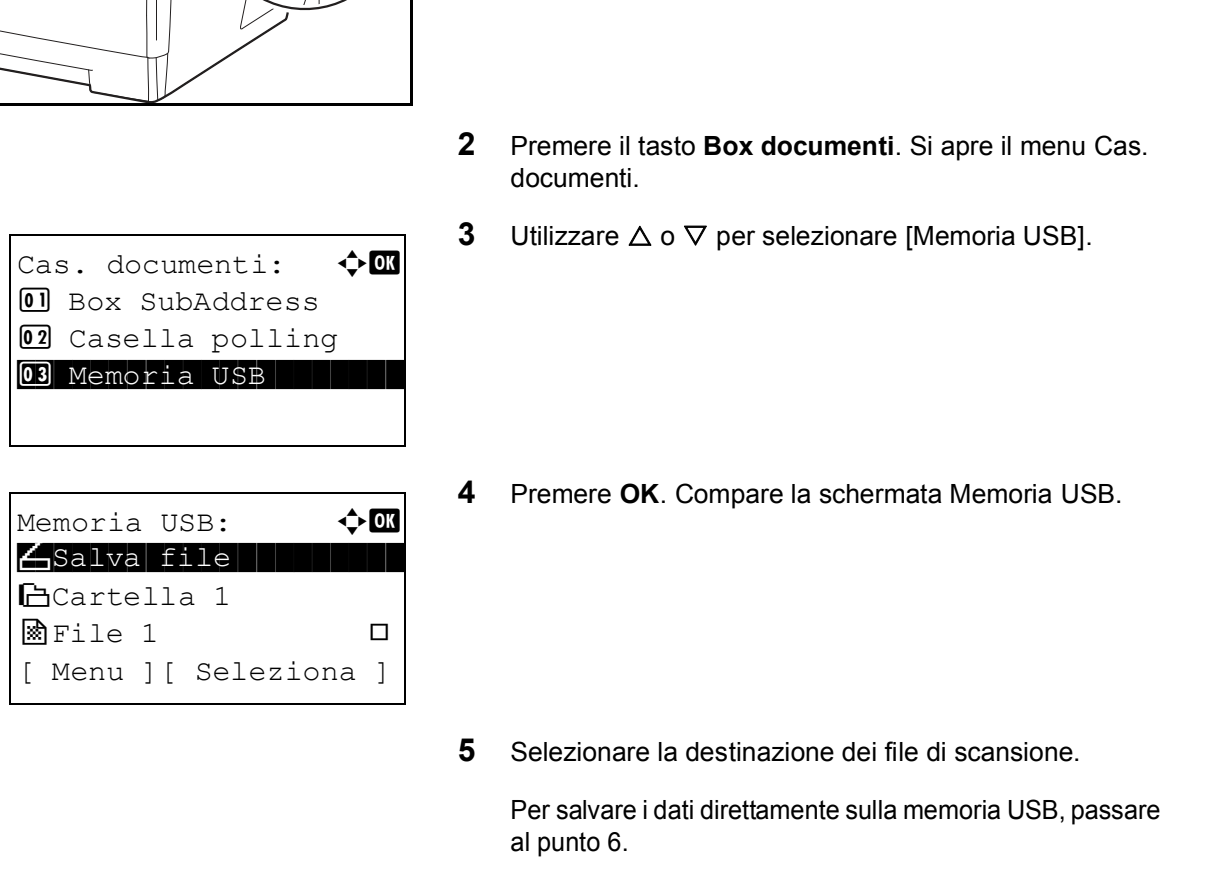

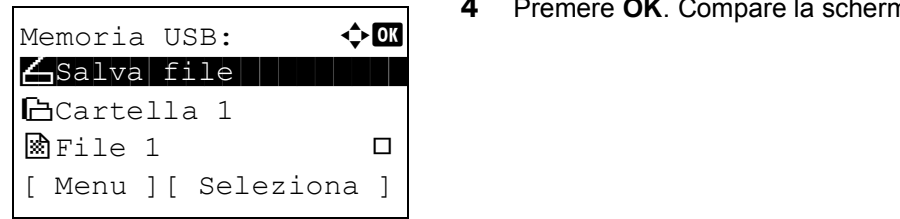

1 Inserire il supporto USB nello slot memoria USB.

- 2 Premere il tasto Box documenti. Si apre il menu Cas. documenti.
- **3** Utilizzare  $\triangle$  o  $\nabla$  per selezionare [Memoria USB].

- 4 Premere OK. Compare la schermata Memoria USB.
- 5 Selezionare la destinazione dei file di scansione.

Per salvare i dati direttamente sulla memoria USB, passare al punto 6.

Per salvare i dati nella cartella della memoria USB, utilizzare  $\Delta$  o  $\nabla$  per selezionare la cartella, quindi premere OK. Il sistema può visualizzare i documenti fino al 3° livello di cartelle, compresa la cartella root.

 $A4 \Box$  1-faccia 300x300dpi [Fronte/retro] [Ris.Scan.]

- 6 Utilizzare  $\Delta$  o  $\nabla$  per selezionare [Salva file], quindi Pronto a scansire.  $|$  premere **OK**. Viene visualizzata la schermata iniziale. Premere il tasto Menu funzioni per modificare il tipo di originale, il formato file ed altri parametri, come necessario. Per modificare i parametri di scansione, vedere Funzioni di invio a pagina 5-1. Casella documenti<br> **6** Utilizzare  $\triangle$  o  $\nabla$  per selezionare [Salva file], quindi<br>
premere **OK**. Viene visualizzata la schermata iniziale.<br>
Premere il tasto **Menu funzioni** per modificare il tipo di<br>
originale, il forma Casella documenti<br>
G<br> **Casella documentia enterior diverse**<br>
G<br>
permere OK . Viene visualizzata la schermata iniziale.<br>
Premere il tasto Menu funzioni per modificare il tipo di<br>
originale, il formato file ed altri paramet
	- vengono archiviati sul supporto USB.

IMPORTANTE: Per la rimozione del supporto USB, attenersi alla procedura di rimozione sicura descritta in Rimozione della memoria USB a pagina 6-7.

6

## Rimozione della memoria USB

Rimuovere la memoria USB.

IMPORTANTE: Seguire la procedura corretta per evitare di danneggiare i dati o il supporto USB.

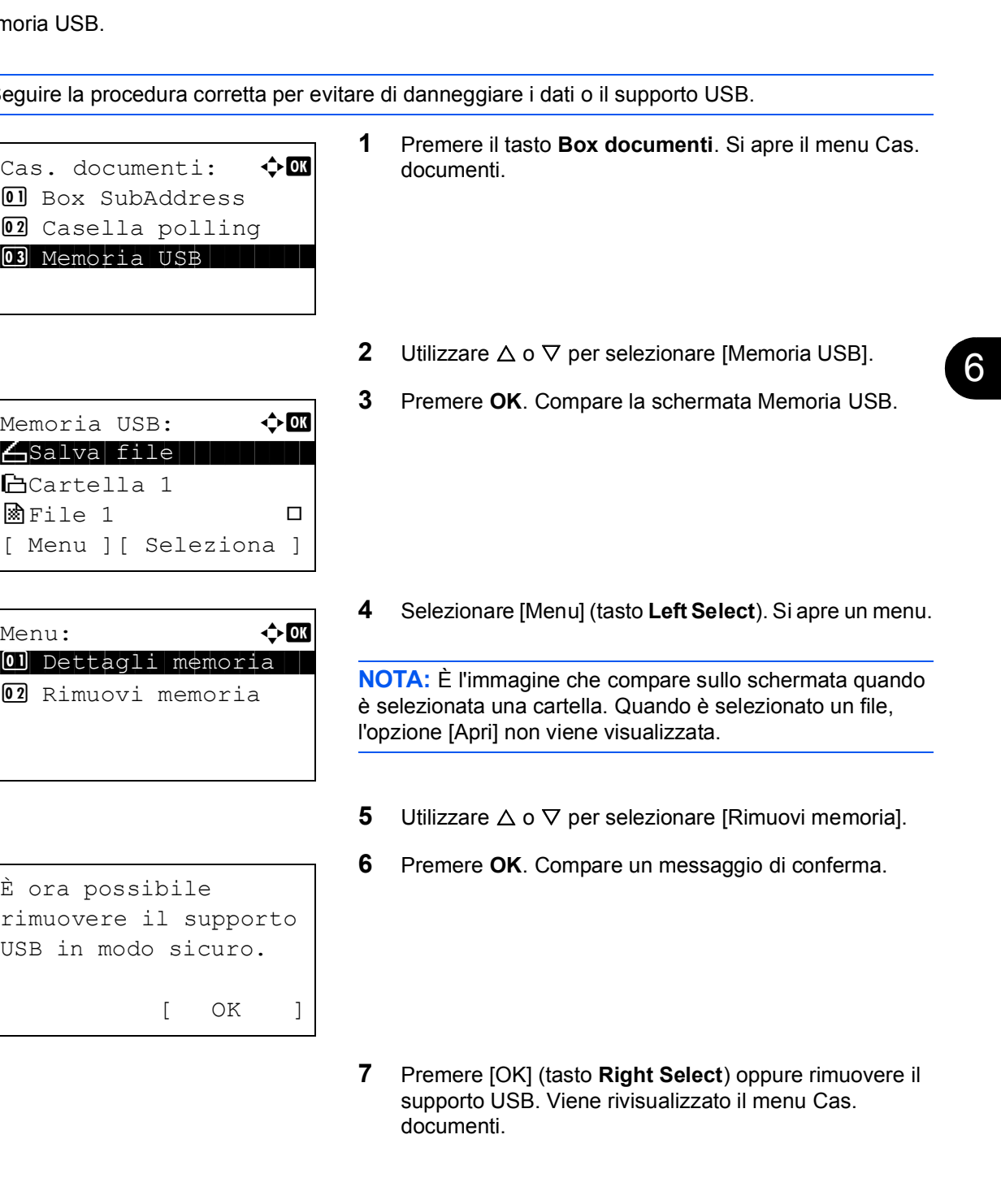

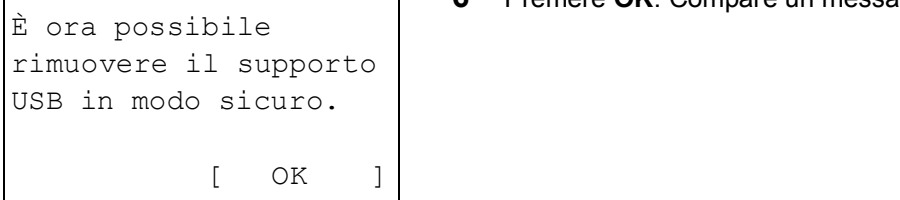

elect). Si apre un menu.

sullo schermata quando è selezionato un file, l'opzione [Apri] non viene visualizzata.

- e [Rimuovi memoria].
- 6 Premere OK. Compare un messaggio di conferma.
- 7 Premere [OK] (tasto Right Select) oppure rimuovere il supporto USB. Viene rivisualizzato il menu Cas. documenti.